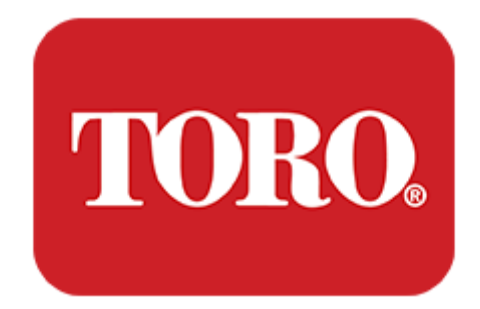

# MYTOROTEMPUSAG.com USER MANUAL 2021

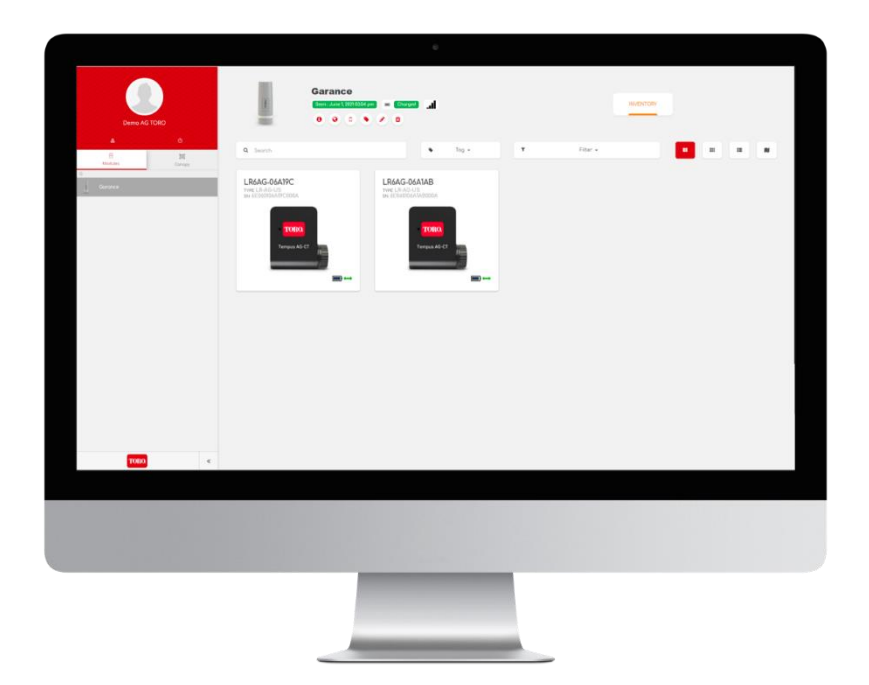

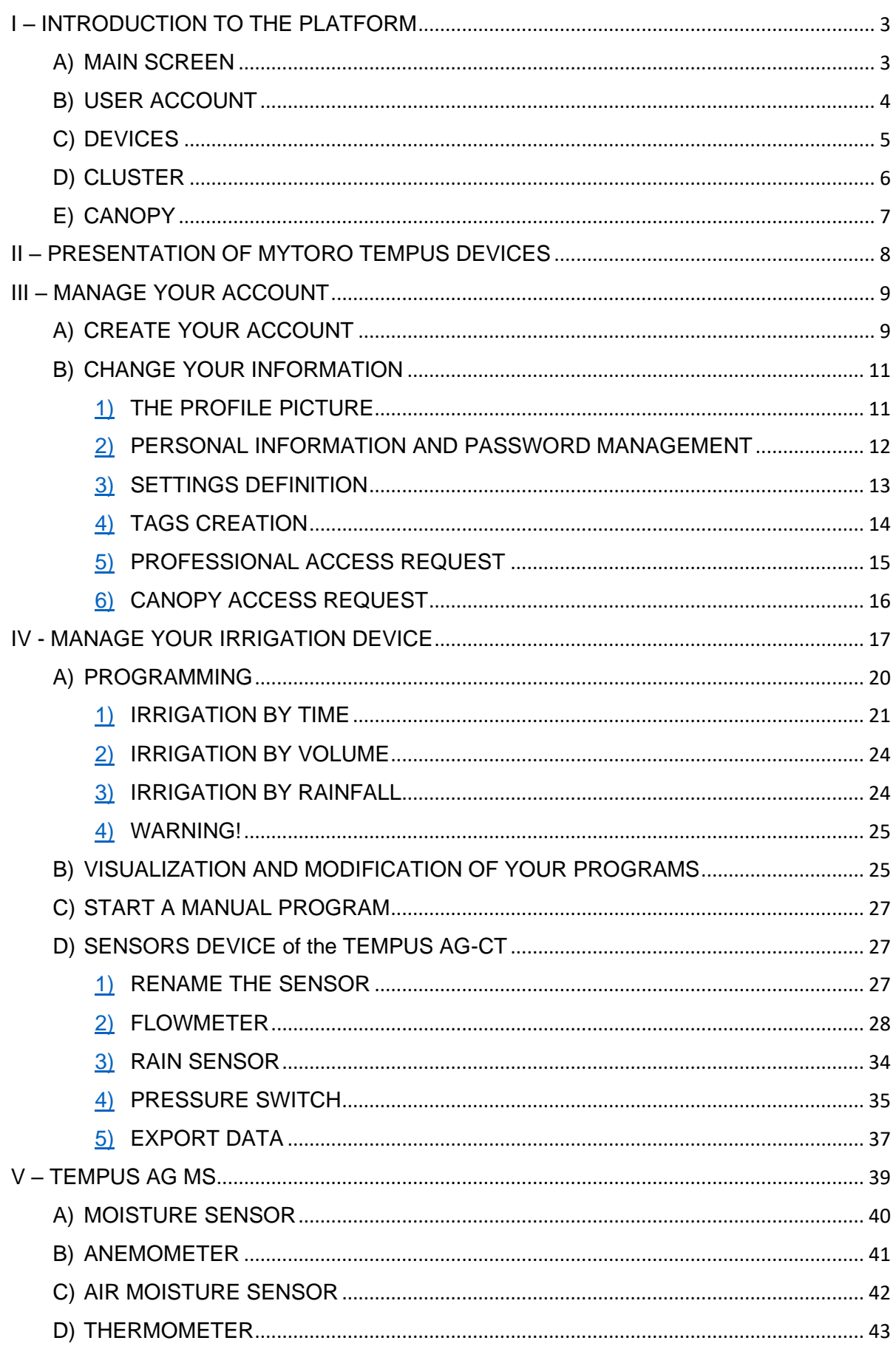

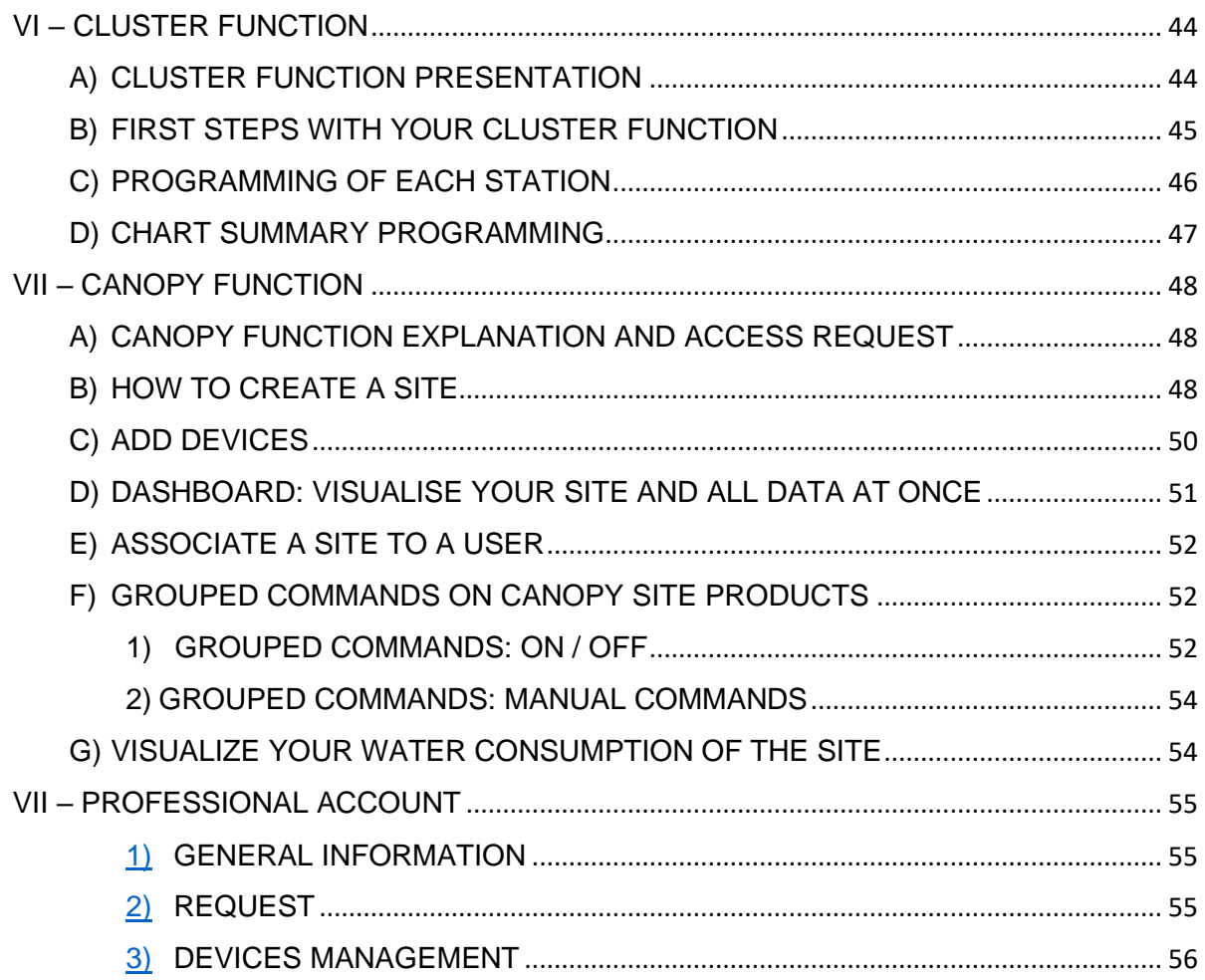

## <span id="page-3-0"></span>I – INTRODUCTION TO THE PLATFORM

In order to access MyToroTempusAg platform, go to<https://mytorotempusag.com/>

The platform will allow to manage user account (personal information, password, the way they want to receive alerts, etc…) but it will also enable users to manage their devices, once paired via the app. The platform also offers the possibility to manage clusters and Canopy function, which are only available on this tool. All functionalities of the platform will be detailed in this user manual in order to optimize devices use.

<span id="page-3-1"></span>![](_page_3_Picture_3.jpeg)

The main screen will be displayed as the screenshot above. You will be able to find all main options available on this screen:

- 1) User account profile
- 2) List of devices
- 3) Cluster function
- 4) Canopy function

Thanks to the options on top right of the screen, you will be able to change the view of your devices in the platform (large, small, list or map view).

<span id="page-4-0"></span>![](_page_4_Picture_0.jpeg)

![](_page_4_Picture_1.jpeg)

To access your user account, click on "Profile".

![](_page_4_Picture_35.jpeg)

Then, you will access all your personal data on the new screen. This part will be detailed in Part III.B of this user manual.

<span id="page-5-0"></span>![](_page_5_Picture_0.jpeg)

![](_page_5_Picture_1.jpeg)

To access your devices, click on "Modules" option.

![](_page_5_Picture_3.jpeg)

Once in the main device' screen, when you select your gateway, you access all your available devices.

![](_page_5_Picture_53.jpeg)

You can now see all devices paired to your gateway. The part IV of this user manual will guide you in the programming and visualization of your devices.

<span id="page-6-0"></span>![](_page_6_Picture_0.jpeg)

![](_page_6_Picture_1.jpeg)

On the main screen, click on "Clusters".

![](_page_6_Picture_32.jpeg)

You will now be able to create your cluster by adding your devices. This subject will be detailed in part IV of this user manual.

<span id="page-7-0"></span>![](_page_7_Picture_0.jpeg)

![](_page_7_Picture_24.jpeg)

#### Click on "CANOPY".

![](_page_7_Picture_25.jpeg)

You now access the main screen of CANOPY with its dashboard. This function will be detailed in part VII of this user manual.

## <span id="page-8-0"></span>II – PRESENTATION OF MYTORO TEMPUS DEVICES

![](_page_8_Picture_1.jpeg)

Regarding MyTOROTEMPUS devices available, you can find all our products listed below:

**TEMPUS AG-CT**: 9V battery operated device working with Bluetooth and LoRa technology. It will allow you to manage up to 6 solenoid valves and to create different programming: cyclical irrigation, irrigation by volume or by rainfall, which will be detailed in part II.B.1 of this user manual.

**TEMPUS AG-MS**: 9V multi-sensor device working with Bluetooth and LoRa technology with which you can connect either 1 or 4 sensors (Among: anemometer, flowmeter, pluviometer, temperature, moisture, air humidity and rain sensors). This device will be detailed in part III of this user manual.

**TEMPUS AG-PR**: 9V Pressure monitoring device working with Bluetooth and LoRa technology. This device will allow you to visualize and check the pressure of your irrigation so you will be able to conduct necessary actions in case of anomaly.

**TEMPUS AG-MV**: 9V Main Valve device working with Bluetooth and LoRa technology. This device will allow you to visualize and manage all your LoRa devices' flow rate thanks to the synchronization of the pipes' openings.

**TEMPUS-AG-4G**: 3G/4G Base Station working with Bluetooth and LoRa technology. This base station will collect available information on MyTOROTEMPUSAG server thanks to the 3G/4G connectivity. Then, it will be able to communicate thanks to the LoRa radio communication technology with compatibles devices, up to 800m. This device can be fully autonomous thanks to a solar panel and can be positioned in the middle of a field, for example.

**TEMPUS AG-WF**: Wi-Fi Base Station working with Bluetooth and Wi-Fi connectivity. This gateway will collect available information on MyTOROTEMPUSAG server thanks to the domestic Wi-Fi connectivity. Then, it will be able to communicate thanks to the LoRa radio communication technology with compatibles devices, up to 800m. This gateway needs to be plugged in order to be powered.

## <span id="page-9-1"></span><span id="page-9-0"></span>III – MANAGE YOUR ACCOUNT A) CREATE YOUR ACCOUNT

Your MyTOROTEMPUS account will allow you to:

Automatically save your devices with their associated programs, in the app and the platform which guarantee you to always have access to your data in case of problem with your phone (loss, robbery, crash, etc…).

The possibility to delegate the programming management to someone you trust.

For professionals, you will be able to extend your services by offering a site management contract.

The possibility to activate the anti-theft function when you associate your device via the app, in Bluetooth.

![](_page_9_Picture_6.jpeg)

Enter your credentials or select "Register" if your account is not created yet.

If you already have an account but you forgot your password, you can select "Forgot your password?", in grey. You will receive a password reset email in your mailbox, this can take few minutes.

![](_page_10_Picture_65.jpeg)

When you have selected "Register", you will reach this screen and it is now possible for you to fill in all your personal information and register.

In order to create a strong and correct password, you need:

- Minimum of 8 characters length
- At least one digit (0-9)
- At least one uppercase letter (A-Z)
- At least one special character (@, #, %, & !, \$, etc…).

<span id="page-11-0"></span>B) CHANGE YOUR INFORMATION

1) THE PROFILE PICTURE

<span id="page-11-1"></span>![](_page_11_Picture_2.jpeg)

Once connected to the platform, you can first see the profile picture. It is possible for you to change your picture with a document from your computer. To do so, click on the picture and you will be redirected to your file explorer so you can choose the new picture.

![](_page_11_Picture_4.jpeg)

Select the picture and "Open".

![](_page_12_Picture_36.jpeg)

Your profile picture is now changed.

<span id="page-12-0"></span>Select "Profile" if you want to check your personal data.

#### 2) PERSONAL INFORMATION AND PASSWORD MANAGEMENT

![](_page_12_Picture_37.jpeg)

On this page you can change your personal data such as: your email address, your First and Last name, your address and your password on the corresponding areas.

![](_page_12_Picture_38.jpeg)

If you want to change your password, click on the locker in order to open it and to be able to write a new password.

![](_page_13_Picture_41.jpeg)

Now the locker is open, enter a new password and make sure you write exactly the same in the "Password confirmation" area.

![](_page_13_Figure_2.jpeg)

3) SETTINGS DEFINITION

Then, once your modifications are done, select "Save" option in order to register them.

<span id="page-13-0"></span>![](_page_13_Picture_42.jpeg)

Still on your profile page, you can choose the email address on which you want to receive alerts notification, the way you want to be notified regarding your device's battery (Per email and / or per notification on your tablet / smartphone) and also select the units you want to be applied. Otherwise, it will be applied automatically.

<span id="page-14-0"></span>![](_page_14_Picture_1.jpeg)

On the "Profile" page, you can also access "Tags". This functionality allows you to create notes in order to categorize your devices.

![](_page_14_Picture_49.jpeg)

Enter the name you want to attribute to your device, the color associated and select "Create". You can create as much tags as you want, even from the same color. You will see the tags created on the table below your screen named "List of tags". There is the possibility to edit or delete them.

![](_page_14_Picture_50.jpeg)

To attribute them to your device, select the tag logo as shown in the example above.

## Add or delete tags

![](_page_15_Picture_1.jpeg)

Now select which of your tag(s) you want to apply and save your choice.

![](_page_15_Picture_3.jpeg)

Your tag(s) will appear in bold below the default name of your product.

#### 5) PROFESSIONAL ACCESS REQUEST

<span id="page-15-0"></span>![](_page_15_Picture_6.jpeg)

On this page you can check the given rights to your account and you can ask for professional access. This option is dedicated to professionals only as your VAT (DUNS) number will be requested. This will allow you to manage users account and share with them the access to the devices. Please refer to part VIII of this user manual regarding the professional functionality.

 $\times$ 

Save

#### 6) CANOPY ACCESS REQUEST

<span id="page-16-0"></span>![](_page_16_Picture_1.jpeg)

You can request the CANOPY function on this screen. Once your request has been sent, you will receive within 24 hours an email in order to check if you are a professional.

How to manage CANOPY feature will be detailed in Chapter VII of this user manual.

## <span id="page-17-0"></span>IV - MANAGE YOUR IRRIGATION DEVICE

Follow the procedure from II.A of the app user manual in order to associate in Bluetooth your gateway TEMPUS AG-WF / TEMPUS AG 4G and your LoRa devices (Described in part II of this user manual):

**TEMPUS AG-CT**

**TEMPUS AG-MS**

**TEMPUS AG-PR**

**TEMPUS AG-MV**

![](_page_17_Picture_6.jpeg)

When you access your devices, select the one you want to modify.

![](_page_17_Figure_8.jpeg)

When you click on a device, you will first see its default name, on top of the screen with different options below.

![](_page_18_Picture_0.jpeg)

You will have the information about the device status and about its battery level.

![](_page_18_Picture_2.jpeg)

The logo of Information will provide your device SN number, which is its unique identification number.

![](_page_18_Picture_4.jpeg)

The organizational chart logo allows to directly access the gateway and see the other devices.

![](_page_18_Figure_6.jpeg)

The planet logo allows you to locate your device.

![](_page_19_Picture_41.jpeg)

The floppy disk logo offers the possibility to save or restore your device configuration and programming.

![](_page_19_Picture_42.jpeg)

When you select the tag logo, you will find the screen above which will suggest you to select a tag you created in part III.B.4 of this user manual, in order to identify your product.

![](_page_19_Picture_43.jpeg)

With the pen logo you can give a name to your device.

![](_page_20_Picture_52.jpeg)

The cluster logo will appear only if your device has been associated to a cluster on a first hand.

![](_page_20_Figure_2.jpeg)

This logo of dissociation will appear only if your controller has been associated to a gateway.

## <span id="page-20-0"></span>A) PROGRAMMING

Regarding your stations programming, you can select for each station, 4 watering windows maximum and the kind of program you need: By time, by volume or by rainfall.

![](_page_20_Picture_53.jpeg)

By rainfall § 3

#### <span id="page-21-0"></span>1) IRRIGATION BY TIME

![](_page_21_Picture_150.jpeg)

- 1) When you have selected the irrigation by time for your station, you have 5 possibilities regarding the calendar:
	- Custom if you want to select specific days.
	- Even days (the  $2^{nd}$ , the  $4^{th}$ , the  $6^{th}$ ...).
	- Odd days (the  $1^{st}$ , the  $3^{rd}$ , the  $5^{th}$ ...).
	- Odd days minus 31. You can have a month finishing by the  $31^{st}$ , so with this function, it will not irrigate 2 days in a row (Only the  $1<sup>st</sup>$  of the next month will irrigate).
	- Interval (examples):
		- o Every day.
		- o Every 2 days
		- o Every 3 days.
		- o Up to every 31 days

2) If you want to connect a fertigation to your station, you can select the option:

Fertigation station: |

In the device programming summary, your fertigation station will appear in purple.

3) If you are aware of your station flowrate, you can directly enter it in the dedicated space. Otherwise, you can use the calculation tool as per the example below:

![](_page_22_Picture_61.jpeg)

The different parameters you will enter in the calculation tool will define your station flowrate.

- 4) When you have clicked on "Add a watering window" you can now define your starting and ending time and if it is supposed to be a constant watering or not.
	- a) Constant watering:

![](_page_22_Picture_8.jpeg)

This will irrigate continuously during the watering windows defined (start and end).

![](_page_23_Picture_1.jpeg)

![](_page_23_Picture_2.jpeg)

Until the synchronization succeeded, you will see the notification "programs to send" in red.

![](_page_24_Picture_0.jpeg)

Once the synchronization has been done, the notification "Programs to send" will be replaced by "Module up to date" in green.

#### <span id="page-24-0"></span>2) IRRIGATION BY VOLUME

NB: As described in the irrigation by time programming paragraph, do not forget to set up all the standard settings (calendar, fertigation, flowrate…).

![](_page_24_Picture_71.jpeg)

Regarding the irrigation by volume, you will need to define the amount of water you want to apply on your parcel. Then, based on the starting time, the station flowrate and the volume registered, the system will automatically calculate the end time.

#### 3) IRRIGATION BY RAINFALL

<span id="page-24-1"></span>NB: As described in the irrigation by time programming paragraph, do not forget to set up all the standard settings (calendar, fertigation, flowrate…).

Register the surface of your parcel in the dedicated area.

![](_page_24_Picture_72.jpeg)

Regarding the irrigation by rainfall, you will need to register your station flowrate, the surface of your parcel and the amount in mm you want to irrigate. The system will automatically calculate the end time.

#### 4) WARNING!

<span id="page-25-0"></span>Each time you want to modify your cyclic irrigation mode (by time, by volume and by rainfall), on a specific station, you will have the following message:

![](_page_25_Picture_52.jpeg)

This means the watering window will be erased.

## <span id="page-25-1"></span>B) VISUALIZATION AND MODIFICATION OF YOUR PROGRAMS

![](_page_25_Picture_53.jpeg)

In order to display all your programs on one page, you have to select the summary folder.

On the left side of the bar graph, you will find back theoretical flowrate of each station and on the right side, the theoretical volume consumed by the end of the day (based on theoretical flowrate plus window program).

You can now clearly see the program duration for each station on the summary chart (Blue bar for standard irrigation and purple for fertigation). If you want to change your programs, you can either go on each station or you can directly click on the data appearing on the chart.

Also, note you cannot step back in the past. You can only visualize the programming of the day and the ones from the days to come.

![](_page_26_Picture_50.jpeg)

You can also edit the name of your stations by clicking on "Edit Stations" option on the right side of your screen.

![](_page_26_Picture_51.jpeg)

Changing your stations names can be useful in your site management and irrigation network identification.

## <span id="page-27-0"></span>C) START A MANUAL PROGRAM

![](_page_27_Picture_127.jpeg)

If you want to start a manual order, you have to select the device concerned, then select the 1command option **(1)**.

Now, select the station **(2)** you want to start and enter its watering duration **(3)** and send the command to the device **(4).** Please note, your device will need 3 min LoRa latency to get the information. If you want an immediate command, you can do it via Bluetooth, on the app MyTOROTEMPUS.

#### <span id="page-27-2"></span><span id="page-27-1"></span>D) SENSORS DEVICE of the TEMPUS AG-CT 1) RENAME THE SENSOR

Regarding the sensor device available, you have the possibility to connect either a flowmeter, a rain sensor or a pressure switch. The following paragraphs will describe the settings and visualization of each sensor.

First, in order to set up your sensor to your device, you will need to do it via MyTOROTEMPUS app (Please refer to the app user manual) and follow the described steps.

![](_page_27_Picture_128.jpeg)

Once the configuration of your sensor is complete via the app, you can access "Automations" displayed on top right of the platform screen in order to enter the settings of your sensor.

On top right of the table in Automation's page, you will find the possibility to rename your sensor with "Sensor management".

![](_page_28_Picture_49.jpeg)

Select the sensor you want to rename and change it, then click on "Apply".

#### <span id="page-28-0"></span>2) FLOWMETER

1.1) ALERTS AND AUTOMATIC RULES

![](_page_28_Picture_5.jpeg)

When you access the "Automations" option, you can define alerts and automatic rules of the flowmeter.

![](_page_29_Picture_83.jpeg)

You have the possibility to enter your daily volume alert by defining low and high thresholds.

**(1) HIGH THRESHOLD**: Maximum water consumption (in Gallon) you don't want to exceed on a 24-hour period of time. In case of exceeded objective, you will be immediately informed (per e-mail and smartphone and/ or tablet notification).

**LOW THRESHOLD**: Minimum water consumption (in Gallon) you want to reach in a 24-hour period of time. In case of non-reached objective, you will be informed the next day, at 7am (per e-mail and smartphone and/ or tablet notification).

![](_page_29_Picture_84.jpeg)

**(2)** The settling time avoid to send alerts of the flow during the stabilization period (for example: the flowrate of a pump can be higher at the beginning of the irrigation and after few minutes, it will be stabilized.)

![](_page_29_Picture_85.jpeg)

**(3) LEAK DETECTION ALERT**: Water volume threshold outside irrigation period of time (in Gallon) from which you want to be alerted.

![](_page_30_Picture_73.jpeg)

**(4) STATION FLOW**: For each station, enter the theoretical or real flow rate.

If you do not know this value, you can calculate it thanks to the immediate value function (available on the app only, in Bluetooth).

![](_page_30_Picture_3.jpeg)

![](_page_31_Picture_99.jpeg)

**(5)** Enter the percentage of the maximum and low nominal flow rate and the linked actions in case those values are reached:

**No actions**: You will receive an email or a notification but no action will be done on the device.

**Permanent OFF:** The watering will completely stop and will require a "ON" manual command in order to start again (In the app for the concerned device). This will be applied for all stations.

**Inhibit your output**: The concerned station (which has the high flowrate detected) will stop but the other stations will continue to irrigate as programmed. You need to enter the app in order to remove the alert and make the station operational again.

![](_page_31_Picture_100.jpeg)

**(6)** The K factor is provided by the flow meter manufacturer. This value has already been set via the app during the installation of the flowmeter. If you need to change the value, you can do it with this option.

![](_page_31_Picture_7.jpeg)

**(7)** Here is the possibility for you to link the flowmeter daily consumption alerts to your different devices.

![](_page_32_Picture_33.jpeg)

**(8)** Select the action in case of a daily consumption reached or not which will affect the linked modules.

![](_page_32_Picture_34.jpeg)

#### 1.2) VISUALIZE WATER CONSUMPTION

In order to visualize your water consumption, you need to select "Flowmeter".

![](_page_33_Figure_0.jpeg)

This graph represents your water flow rate and its visualization can be adjusted thanks to the options on top right of the chart's screen: 白中风日目谷

- $\bullet$ Download the plot as a png document.
- $\ddot{\mathrm{+}}$ Get the panoramic view of the chart and move the data on different period.
- $\textcolor{red}{\textcircled{\scriptsize{1}}}$ Focus on a specific area on your chart to get precise data with the zoom tool.
- Display your graph values per hour, day, week, month... with the zoom in and out options.
- Reset the axes to their default values. 一件

<span id="page-34-0"></span>![](_page_34_Picture_0.jpeg)

Select the "Automations" option, you can define alerts and automatic rules of the Rain sensor.

![](_page_34_Picture_2.jpeg)

- **(1)** Once your sensor has been set via the app, you can see the type of sensor. Note that you cannot modify it. The only way to remove your sensor is via the app, please refer to the app user manual.
- **(2)** Here, select if you want to be notified in case the sensor has detected a start of rain or an end of rain.
- **(3)** In the part of "Linked Modules", you can choose among your devices, which one you want to be controlled by the actions defined.
- **(4)** This step is the one where you can define the actions you want to be applied regarding the thresholds exceeded or not. For example, on the screenshot above: In case of start of precipitations, we select a permanent OFF.

![](_page_35_Figure_4.jpeg)

2.2) VISUALIZE

In case of rain, the value 1 will be reached on the graph on the rain sensor.

#### <span id="page-35-0"></span>3) PRESSURE SWITCH

3.1) THRESHOLD SETTINGS

If your pressure switch is connected on the valve, you can activate the high and low threshold:

The settling time avoid to alert during the stabilization period (3min in this example).

How to set up manually your pressure switch on the pipe.

- 1- The contact of the pressure switch is normally closed.
- 2- Put the pressure switch on the pipe.
- 3- Remove the cap on the head of the pressure switch.
- 4- Check that the value is 0 using the instant value connected in Bluetooth with the App.
- 5- Open the irrigation and check if the value is 1.
- 6- To set it up precisely. During irrigation Screw the screw of the pressure switch until the instant value go to 0.
- 7- Then always during the irrigation, unscrew slowly a little bit more the screw in order to get again the 1.

Note that you can also use a multimeter instead of checking the instant value.

![](_page_36_Picture_112.jpeg)

- **(1)** Once your sensor has been set via the app, you can see the type of sensor. Note you cannot modify it. The only way to remove your sensor is via the app, please refer to the user manual of MyToroTempus app.
- **(2)** Here, select if you want to be notified in case the sensor has detected pressure or not via notification or via email.
- **(3)** Enter the thresholds with extreme values for which you want to be alerted.
- **(4)** In the part of "Linked Modules", you can choose among your devices, which one you want to be controlled by the actions defined.

**(5)** This step is the one where you can define the actions you want to be applied regarding the thresholds reached or not.

3.2) VISUALIZE

![](_page_37_Figure_2.jpeg)

You can visualize if the pressure has been reached or not on the graphic above. If value = 1, the pressure has been reached. If value = 0, the pressure has not been reached.

#### <span id="page-37-0"></span>4) EXPORT DATA

![](_page_37_Picture_72.jpeg)

The platform also offers the possibility to export your sensors data thanks to the option on top right of the screen.

## Export data

![](_page_38_Picture_24.jpeg)

You can now choose the type of document you want to download and click on "Export". Once selected, the document type will be displayed in green.

## <span id="page-39-0"></span>V – TEMPUS AG MS

The TEMPUS-AG-MS is a Bluetooth® / LoRa connected battery operated sensor device that allows the data acquisition of temperature, moisture, flow rate, wind speed, rainfall. If linked to a LoRa gateway (TEMPUS-AG-4G or TEMPUS-AG-WF), it allows to visualize collected data in your MYTORO TEMPUS account (in the app or the platform). You can define actions on your other TEMPUS device according to the thresholds you would have set up for each sensor.

To pair your TEMPUS-AG-MS, please follow the procedure from section II. A of the app user manual.

To associate your TEMPUS-AG-MS to your gateway TEMPUS-AG-4G / TEMPUS-AG-WF, please follow the procedure from section II.B. of the app user manual.

Your TEMPUS-AG-MS is a data acquisition product and can either be a 1 or a 4 inputs device.

TEMPUS-AG-MS 1 input: You can choose which sensor you want to connect to your device (soil moisture, air humidity, anemometer, flow meter, pluviometer and rain sensor).

This TEMPUS-AG-MS 1 input is not compatible with the temperature sensor.

TEMPUS-AG-MS 4 inputs: One input is already dedicated to the temperature sensor (PT100), the three other inputs are free and you can connect either a soil moisture sensor or an air humidity, an anemometer, flow meter, pluviometer, rain sensor.

First, in order to set up your sensor to your device, you will need to do it via MyTOROTEMPUS app (Please refer to the app user manual) and follow the described steps.

As an example, on the following pages, we will set up 4 sensors: moisture, anemometer, air moisture sensor and a temperature sensor.

On the main page of your TEMPUS-AG-MS, you will find a summary graph with the four sensors:

![](_page_39_Figure_11.jpeg)

### <span id="page-40-0"></span>A) MOISTURE SENSOR

The TEMPUS-AG-MS is compatible with various moisture sensors' manufacturers (For example: VEGETRONIX VH400, TRUEBNER SMT50, WATERSCOUT SM100, DECAGON EC10 / EC5).

![](_page_40_Picture_90.jpeg)

- **(1)** Once your sensor has been set via the app, you can see the type of sensor. Note you cannot modify it. The only way to remove your sensor is via the app, please refer to the app user manual.
- **(2)** Here, select if you want to be notified in case the sensor has reached high or low threshold via notification or via email.
- **(3)** Enter the thresholds with extreme values in percentage for which you want to be alerted.
- **(4)** In the part of "Linked Modules", you can choose among your devices, which one you want to be controlled by the actions defined.
- **(5)** This step is the one where you can define the actions you want to be applied regarding the thresholds reached or not.

#### <span id="page-41-0"></span>B) ANEMOMETER

The TEMPUS AG MS is compatible with one anemometer: IED 4403.

![](_page_41_Picture_101.jpeg)

- **(1)** Once your sensor has been set via the app, you can see the type of sensor. Note you cannot modify it. The only way to remove your sensor is via the app, please refer to the app user manual.
- **(2)** Here, select if you want to be notified in case the sensor has reached high or low threshold via notification or via email.
- **(3)** Enter the thresholds with extreme values in mph for which you want to be alerted.
- **(4)** In the part of "Linked Modules", you can choose among your devices, which one you want to be controlled by the actions defined.
- **(5)** This step is the one where you can define the actions you want to be applied regarding the thresholds reached or not.

#### <span id="page-42-0"></span>C) AIR MOISTURE SENSOR

The TEMPUS AG MS is compatible with HM1500 LF air moisture sensor.

![](_page_42_Picture_110.jpeg)

- **(1)** Once your sensor has been set via the app, you can see the type of sensor. Note you cannot modify it. The only way to remove your sensor is via the app, please refer to the app user manual.
- **(2)** Here, select if you want to be notified in case the sensor has reached high or low threshold via notification or via email.
- **(3)** Enter the thresholds with extreme values in percentage for which you want to be alerted.
- **(4)** In the part of "Linked Modules", you can choose among your devices, which one you want to be controlled by the actions defined.
- **(5)** This step is the one where you can define the actions you want to be applied regarding the thresholds reached or not.

#### <span id="page-43-0"></span>D) THERMOMETER

The TEMPUS-AG-MS is compatible with the PT100 thermometer.

![](_page_43_Picture_124.jpeg)

- **(1)** Once your sensor has been set via the app, you can see the type of sensor. Note you cannot modify it. The only way to remove your sensor is via the app, please refer to the app user manual.
- **(2)** Here, select if you want to be notified in case the sensor has reached high or low threshold via notification or via email.
- **(3)** Enter the thresholds with extreme values in °F for which you want to be alerted.
- **(4)** In the part of "Linked Modules", you can choose among your devices, which one you want to be controlled by the actions defined.
- **(5)** This step is the one where you can define the actions you want to be applied regarding the thresholds reached or not.

## <span id="page-44-1"></span><span id="page-44-0"></span>VIII – CLUSTER FUNCTION A) CLUSTER FUNCTION PRESENTATION

![](_page_44_Picture_54.jpeg)

The cluster function allows you to group a number of devices in order to improve your programming management efficiency. If you define a master valve into the cluster, this one will synchronize automatically all devices programming. The summary view will display the overview of the cluster. It will also allow you to check the safety of your installation / programming. The color code of the MV helps you to identify the risk of high pressure (red color) and under pressure (orange color).

The green color stands for the optimum flowrate which means that the total volume of all stations flow rate, working at the same time, is compliant with your MV flow rate.

If you want to change your programs, you can either go on each station or you can directly click on the data appearing on the chart.

## <span id="page-45-0"></span>B) FIRST STEPS WITH YOUR CLUSTER FUNCTION

![](_page_45_Picture_1.jpeg)

In order to create your cluster, click on the "Clusters" button.

#### Create a cluster

Choose a cluster type

![](_page_45_Picture_5.jpeg)

Once you have clicked on "Create a cluster", you can now choose a cluster type.

 $\times$ 

![](_page_46_Picture_34.jpeg)

If you have a TEMPUS AG-MV, which is a device dedicated to manage your pump openings, you can select "Master valve". The device will be recognized as master valve in your cluster.

Then, you can give a name to your cluster.

Add your TEMPUS AG-CT devices and click on "Create the cluster".

## <span id="page-46-0"></span>C) PROGRAMMING OF EACH STATION

![](_page_46_Picture_35.jpeg)

Once your cluster is created, the platform will synchronize all programs of your TEMPUS AG CT. Those information will be displayed in a summary chart.

You have the possibility to program your stations one by one by selecting the concerned stations, as per the example above. Then, on the selected station, if you want to change the program, you can follow the steps described in part IV.A.

You can also change the programming of all the stations directly on the summary chart. This will be described in the following paragraph.

#### **Pump Relay Demonstration**  $\begin{array}{ccccccccc}\n\bullet & \bullet & \bullet & \bullet & \bullet\n\end{array}$ PROGRAMS **CENICODE ALITOMATIONIC** COMMANDE  $\overline{\phantom{a}}$ F Cluster of stations ADD MOD  $\circ$  STATION 1  $\bigcirc$  STATION 2  $\bigcirc$  station 3  $\circled{}$  station 5  $\left|\overline{\overline{z_{n}}}\right|$  SUMMARY  $\bigcirc$  STATION 4  $\bigcirc$  STATION 6  $\Diamond$ ACTIVE June 2, 2021 i FERTIGATION  $\rightarrow$ OPTIMAL FLOW **CLIBCONICC** 2pm 3pm 4pm  $12<sub>om</sub>$ 1pm 5pm Station 2 Station 3 Station 4 Station Station 2  $\alpha$ Flow rate 40m3/  $48<sub>m3</sub>$

## <span id="page-47-0"></span>D) CHART SUMMARY PROGRAMMING

- 1) On the chart summary, you can visualize the flow of each of your stations. Also, if you define TORO AG MV as a main valve, the platform will display the addition of all water consumption's values depending on the station programming.
- 2) The summary view will also display the daily consumption of each station.
- 3) On this page, you can also directly change the programming of all stations by clicking to extend or reduce the concerned slot.

## <span id="page-48-1"></span><span id="page-48-0"></span>IX – CANOPY FUNCTION

## A) CANOPY FUNCTION EXPLANATION AND ACCESS REQUEST

![](_page_48_Picture_2.jpeg)

CANOPY is a function which has been designed for professional users. This function allows the user to create and draw their own site and see all the geolocated modules in a map. It also allows to manage their devices with grouped commands. There are many options such as: OFF / ON command on selected devices, overlap checking, manual station grouped command, water consumption and user's management.

If you are a professional and you want access to this function, go to "CANOPY" on top left of your screen and then click on "Access request". You will receive an email in order to check if you are a professional or not. After verification, your CANOPY access will be granted.

## <span id="page-48-2"></span>B) HOW TO CREATE A SITE

![](_page_48_Figure_6.jpeg)

First of all, when using CANOPY, you need to enter the name of your site, for example "TORO" and add it

![](_page_49_Picture_1.jpeg)

Then, you will get the screen above, and you can click on "understood" in order to start with the function.

![](_page_49_Figure_3.jpeg)

You can also draw your site thanks to the "draw a shape" logo on the top left of the map. In order to draw your site, you can click on the map where you want your area to start and it will be a straight line, click on the map to end it and then you can add another line, and so on…

## <span id="page-50-0"></span>C) ADD DEVICES

![](_page_50_Picture_45.jpeg)

Once your site is drawn, you can add devices to the area. Make sure your devices have been geolocated.

![](_page_50_Picture_3.jpeg)

In order to register the geolocation, you need to access your device, select the planet logo below and enter the address where the device is located.

Other option to geolocate your module is to go near your device, in Bluetooth via the app and determine the location thanks to your GPS phone localization (Via the app, go to the pen logo on top right of the screen).

## <span id="page-51-0"></span>D) DASHBOARD: VISUALISE YOUR SITE AND ALL DATA AT ONCE

![](_page_51_Picture_121.jpeg)

Thanks to CANOPY, you can get all information related to your site at once, on the dashboard. This will allow you to check if anything suspicious or abnormal happened in your area. For example:

- You can check your water consumption.
- The connection status of your devices (disconnected or not).
- The watering status.
- If your sensor thresholds have been exceeded or not.
- if you need to change batteries on your devices.
- If any leakage happened.

## <span id="page-52-0"></span>E) ASSOCIATE A SITE TO A USER

![](_page_52_Picture_61.jpeg)

As you can create as much sites as you want, you can attribute users to the ones you want. For example, if you are a municipality and manage different areas in your city, you can allow different gardeners to different area. This can be done thanks to "Site users", then you select the concerned site and you add the email address of the gardener you want to allow the access.

### <span id="page-52-2"></span><span id="page-52-1"></span>F) GROUPED COMMANDS ON CANOPY SITE PRODUCTS 1) GROUPED COMMANDS: ON / OFF

In order to send a command via CANOPY function, go to the main page and select "site action" button.

![](_page_52_Picture_62.jpeg)

Select the devices you want to send a grouped manual command. Then, click on "send commands".

![](_page_53_Picture_13.jpeg)

Now, select the action you want to send to all your devices at once: ON, permanent OFF, OFF 1 day, etc... Then, click on "send".

#### 2) GROUPED COMMANDS: MANUAL COMMANDS

<span id="page-54-0"></span>![](_page_54_Picture_25.jpeg)

If you need to start a manual command, you can go to "Command", select manual station and choose the station you want to activate as well with its duration.

## <span id="page-54-1"></span>G) VISUALIZE YOUR WATER CONSUMPTION OF THE SITE

![](_page_54_Picture_26.jpeg)

In order to visualize the water consumption of the complete site, you need to select all the sensors device. Then, select "Water consumption" button.

![](_page_55_Figure_1.jpeg)

## <span id="page-55-1"></span><span id="page-55-0"></span>X – PROFESSIONAL ACCOUNT 1) GENERAL INFORMATION

The professional account functionality will allow you to manage your customer's devices.

In order to do so, you will need to make sure:

1) The customer has created his own MyToroTempus user account or you created it for them with their own email address.

2) The devices have been paired directly on the user account via MyToroTempus app.

After the acceptation of the professional by the user, the professional will be allowed to see and modify the customer's devices.

#### <span id="page-55-2"></span>2) REQUEST

On mytorotempusag.com platform, you can send the request for the professional access by providing your VAT (DUNS) number. Then, wait for your request to be approved by an administrator (you will receive an email of confirmation) as per the following screenshot:

![](_page_56_Picture_0.jpeg)

#### <span id="page-56-0"></span>3) DEVICES MANAGEMENT

Once the Professional access has been granted to you, you can now send the email request to your customer in order to get his approval for controlling his devices.

To do so, go to your profile and click on the new tab "Customers".

![](_page_56_Picture_4.jpeg)

Then you will have the possibility to either create an account to your customer (Email address, Name and Surname) or send directly a request per email, they will need to create their account themselves.

![](_page_56_Picture_74.jpeg)

When the account is created and the request sent, you will see the following confirmation on top right of your screen:

![](_page_56_Picture_8.jpeg)

You will see the customer appear as per the screenshot below with "waiting" status:

![](_page_56_Picture_75.jpeg)

When the customer accepts the request, you receive an email of confirmation and the status will be changed with "Approved":

![](_page_57_Picture_47.jpeg)

Once the customer has approved your request and the account is created, you can now manage his devices. Go to the left side of your screen and select "Customers". You will have the list of your customers appearing below, as per the following example:

![](_page_57_Picture_3.jpeg)

Select the customer. You will see the list of their devices and you will just need to click on the one(s) you want to manage. Then, it will be the same principle as described above.